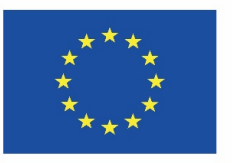

Cofinanciado pelo Programa Erasmus+ da União Europeia

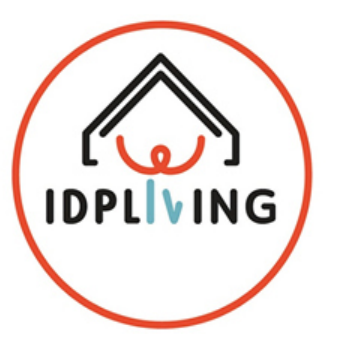

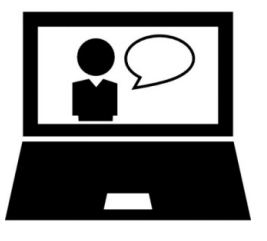

# ATIVIDADE ONLINE 1

## **Usar uma APP para saber mais sobre sexualidade**

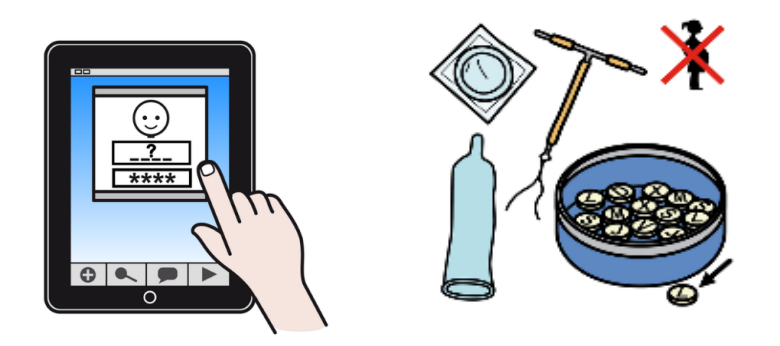

Esta informação reflete apenas o ponto de vista do Consórcio de Parceiros do IDPLiving e a Comissão não pode ser responsabilizada por qualquer uso que possa ser feita das informações nela contida.

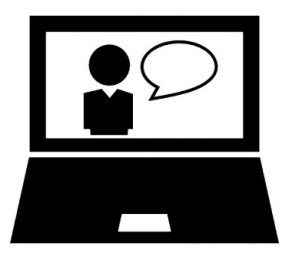

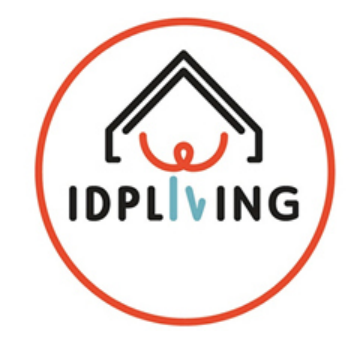

#### **Nome da APP: Jovens Inteligentes**

**Link: https://play.google.com/store/apps/details?id=com.interactiveload.jovensinteligentes(clica no link para veres <sup>a</sup> demonstração)**

#### **Características:**

Jovens Inteligentes é um divertido jogo onde irá se deparar com muitas questões que os jovens têm mas que normalmente têm medo de perguntar ou são tabus nas suas comunidades.

Divirta-se enquanto testa os seus conhecimentos sobre sexualidade e aprende mais sobre o seu corpo.

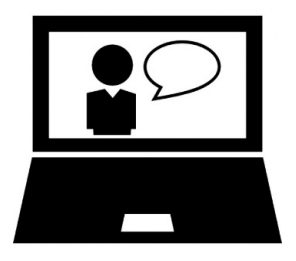

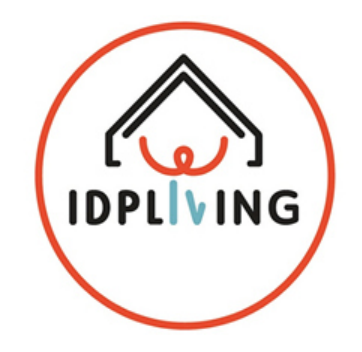

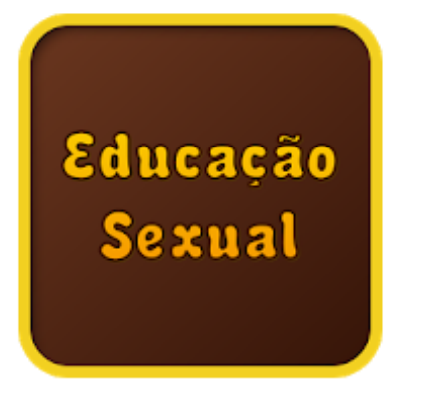

## Jovens Inteligentes

Interactive Load Educativo

**IZ** PEGI 12

★★★★☆ 504 ±

**O** Esta aplicação é compatível com todos os seus dispositivos.

Adicionar à lista de desejos

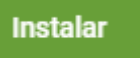

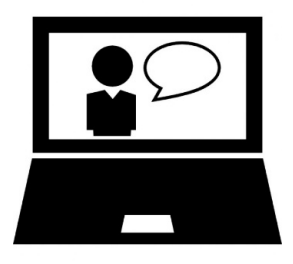

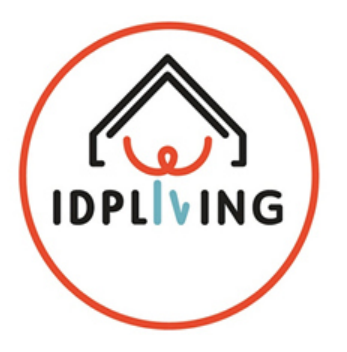

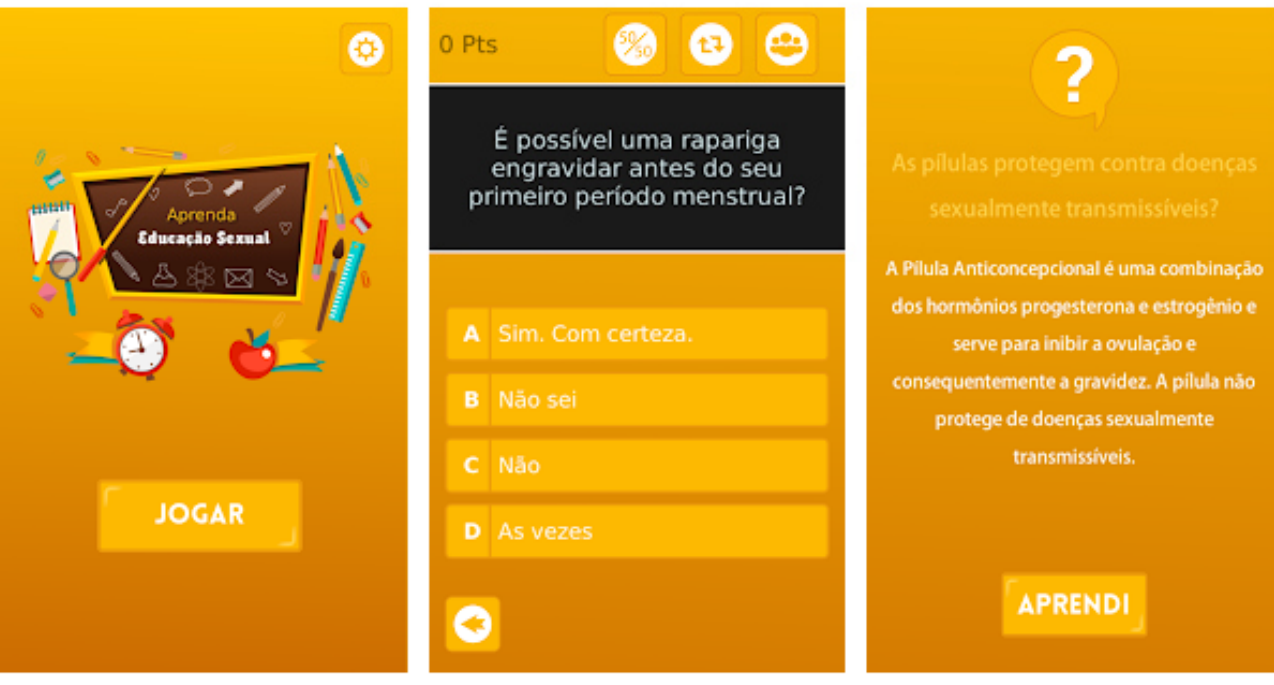

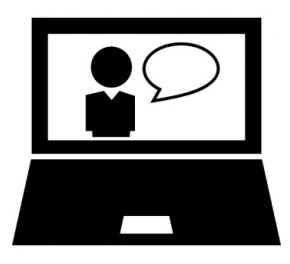

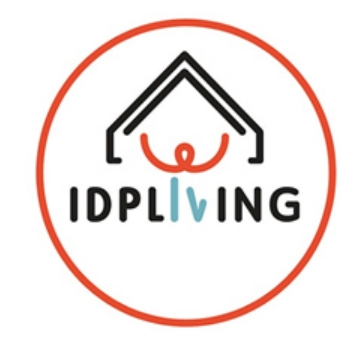

## **Instalação:**

- •Vais precisar de um telemóvel ou tablet com Android
- • Podes encontrara <sup>a</sup> aplicação Jovens Inteligentes – Educação Sexual no Google Play
- Se precisares, pede <sup>à</sup> família, amigos ou técnicos para te ajudarem <sup>a</sup> instalar <sup>a</sup> •aplicação
- Link para fazer download <sup>e</sup> instalares <sup>a</sup> aplicação no computador (clica no link) •https://play.google.com/store/apps/details?id=com.interactiveload.jovensinteligentes

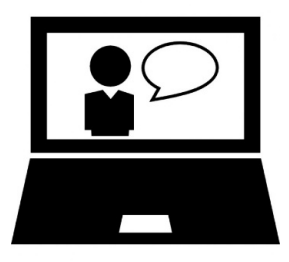

## **Instalação no telemóvel ou tablet:**

- $\bullet$ Abre <sup>a</sup> Play Store no teu telemóvel ou tablet
- •Escreve Jovens Inteligentes – Educação Sexual <sup>e</sup> carrega na lupa
- •• Seleciona a aplicação com esta imagem

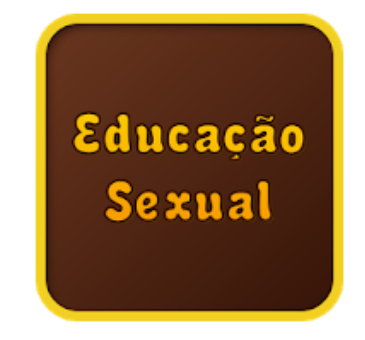

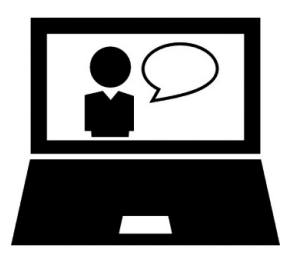

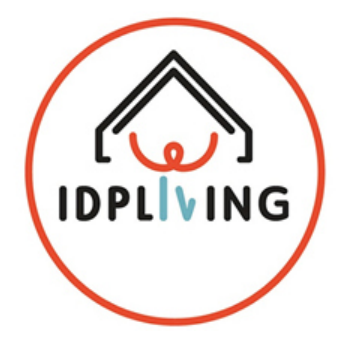

## **Instalação no telemóvel ou tablet:**

- •Carrega em **Instalar**
- •Carrega em **Aceitar**
- •Espera até que <sup>o</sup> download termine, pois está <sup>a</sup> fazer <sup>a</sup> instalação da aplicação
- •Assim que <sup>a</sup> instalação terminar, carrega em **Abrir** para iniciares <sup>a</sup> aplicação
- $\bullet$ Começa <sup>a</sup> usá-la para aprenderes mais sobre <sup>a</sup> sexualidade

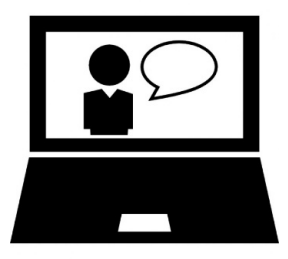

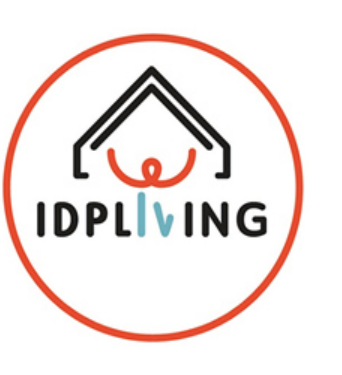

#### **Atividade Online:**

- •Entra na APP.
- $\bullet$ • Seleciona um tópico interessante para ti.
- $\bullet$ Revê <sup>a</sup> informação sobre esse tópico.
- $\bullet$ Grava um vídeo onde explicas <sup>a</sup> informação que leste.
- •**•** Finalmente, faz upload do vídeo para a platforma.